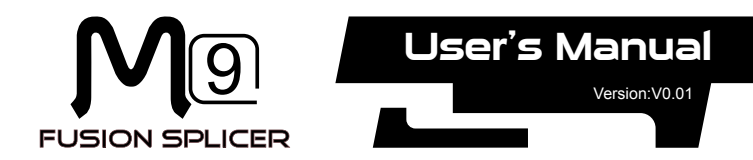

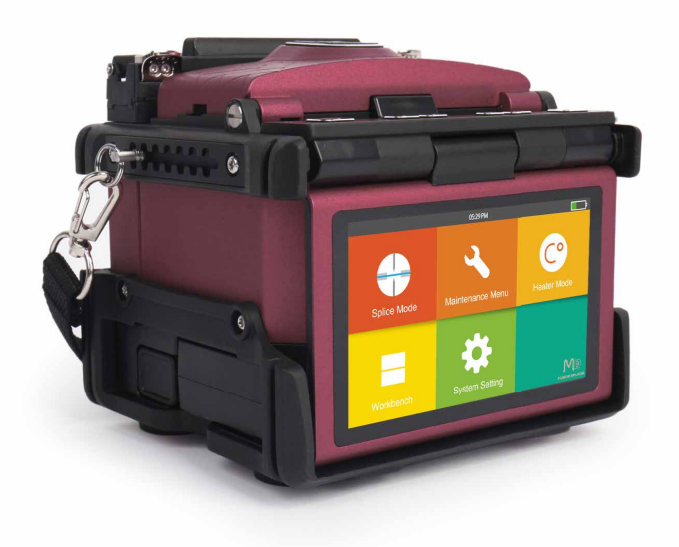

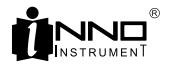

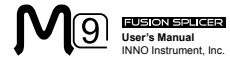

# Contents

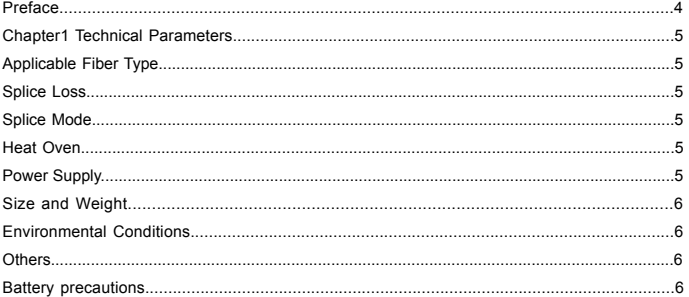

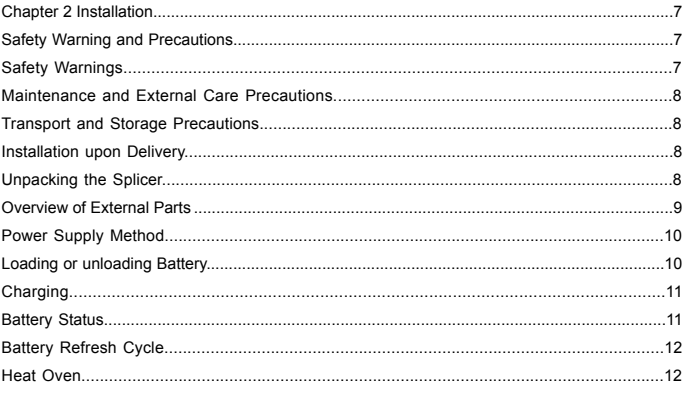

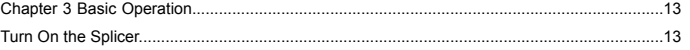

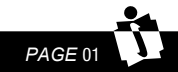

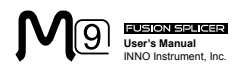

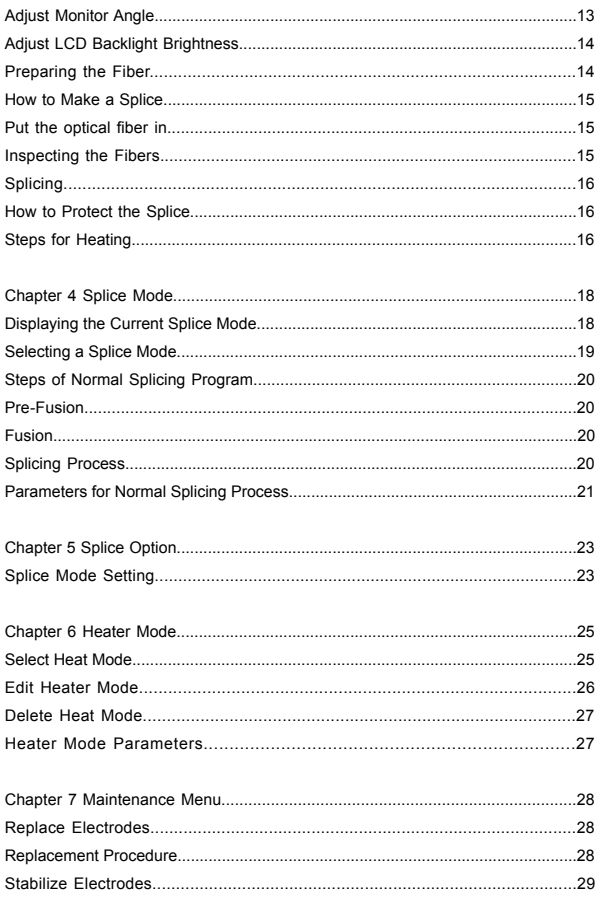

 $\ddot{I}$  PAGE 02

# MO User's Manual<br>
INNO Instrument, Inc.

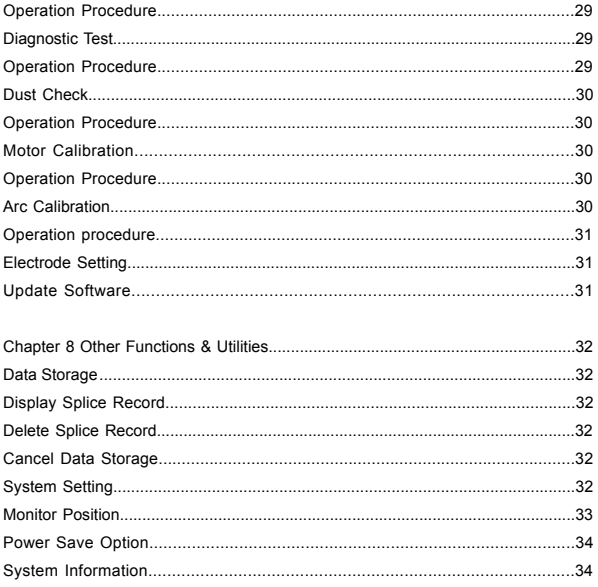

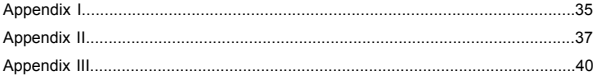

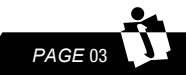

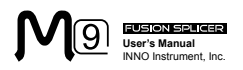

## **Preface**

Thank you for choosing M9 Arc Fusion Splicer from INNO Instrument. M9 adopts innovative product design and exquisite manufacturing technology so as to deliver unprecedented splicing experience to customers.

The totally new technology greatly reduces splicing and heating time, and advanced estimation method and alignment technique ensure the accuracy of splice loss estimation. The simple-but-trendy product design, sophisticated internal structure and reliable durability make the splicer be suitable for any operating environment. Dynamic operation interface and automatic splice mode provide users great convenience.

For more information of M9, please visit our official website at

#### www.innoinstrument.com or www.innoinstrument.cn

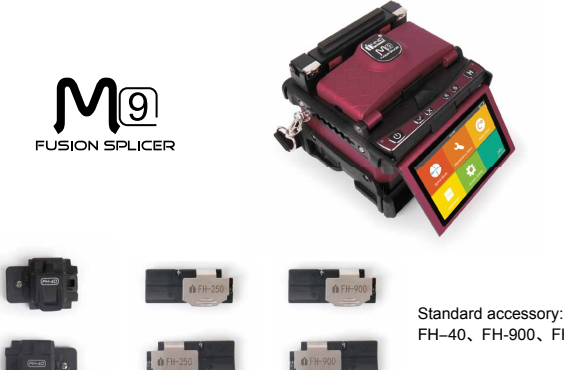

FH-40、FH-900、FH250

This User Manual explains the use, performance characteristics, and cautions about M9 fusion splicer and how to install and operate it. The primary goal of this manual is to make the user as familiar with the splicer as possible.

#### **Important!**

INNO Instrument recommends all users to read this manual before operating M9 fusion splicer.

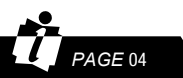

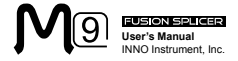

# **Chapter1 Technical Parameters**

## Applicable Fiber Type

\* SM(ITU-T G.652&T G.657)/MM(ITU-T G.651)/DS(ITU- T G.653)/NZDS (ITU-T G.655)

- \* Applicable fiber count; Single core
- \* Suitable indoor cable diameter: 0.25mm/0.9mm/2.0mm/2.4mm/3.0mm
- \* Cladding diameter: 80μm-150μ

### OSS

Same fiber is spliced, measured by cut-back method relevant to ITU-T standard. The typical values of splice loss are:

- \* SM:0.03dB
- $*$  MM $\cdot$ 0.02dB
- $*$  DS:0.05dB
- \* NZDS:0.05dB
- $*$  G.657:0.03dB

## Splice Mode

- $*$  It can be preset 7 kinds of splice mode.
- $*$  It can store 10000 records of the latest splice results.
- \* Splice time: 12s

Heat Oven

\* 7 kinds of heat shrinking tubing: 10mm, 20mm, 30mm, 40mm, 50mm, 60mm, s40mm(thin sleeve)

- \* Heating time: 20 to 900s optional.
- $*$  Typical heating time: 20s.
- $*$  Heating mode: 3 types of in-built heat modes available
- $*$  Heater: Specific heater for M9 fusion splicer.

### Power Supply

\* Standard AC power voltage: AC 100 to 240V, 50 to 60Hz;

\* Standard DC power voltage: DC 9 to14V

\* Power supplied by the Lithium battery: DC 11.1V, 3000mAh, Fully charged time is approximately 2 to 3 hours

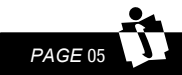

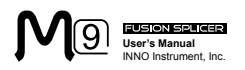

## **Size and Weight**

 $*$  Size: Length  $\times$  width  $\times$  height= 136 mm  $\times$  114mm  $\times$  125mm

\* weight:Weight:1.67kg(including battery)

### Environmental Conditions

\* Operating conditions: altitude: 0 to 5000m, relative humidity: 0 to 95%, temperature:  $-10$  to50 ℃ , the maximum wind velocity: 15m / s:

\* Storage conditions: relative humidity: 0 to 95%, temperature: -20 to 60℃ , battery: -20 to 30 ℃ for long-term storage

## **Other**

 $*$  Observation and display: Two cameras (orthogonally view), 4.3-inch color LCD display (There's high-strength and impact resistant protective layer on the surface of the LCD  $)$ .

- $*$  300X magnification, 400Xpartial magnification
- $*$  Tension test: 1.96 to 2.25N.
- \* Terminals: TYPE-C

### Battery precautions

- 1) Do not touch or hit battery with pointed or sharp items.
- 2) Do not transport or store the battery together with metals.

3) Do not throw, drop, impact, or bend battery, or any knock or stomp on the battery is forbidden.

4) Do not connect the anode and cathode terminals of the battery with metals such as electric wire for fear of short circuit trouble.

- 5) Do not allow battery's anode or cathode terminal to touch with the aluminum layer of package made from aluminum laminated plastic film material for fear of short-circuit.
- 6) In no case the battery cell can be dismantled.

7) Do not immerse the battery into water or seawater, because the battery cell cannot bear moist environment.

8) Do not place or use the battery beside or near the heat source such as fire or heater. 9) Do not heat battery or throw it into water.

- 10) Do not directly solder the battery.
- 11) Do not charge battery near or beside the fire or in a very hot environment.
- 12) Do not place the battery into microwave oven or any high pressure vessel.

13) Do not allow the battery work or place it in hot temperatures such as in strong sunshine or hot environment in car for a long time, for fear that battery might be overheated, on fire, weakened functionally, or shortened in life.

14) Any usage of the damaged battery is forbidden. The battery should be kept away from fire source when electrolyte leakage occurs or the battery emits electrolyte smell for fear battery might catch on fire or explode.

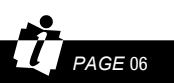

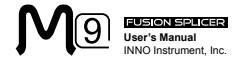

# **Chapter 2 - Installation**

## Safety Warnings and Cautions

As M9 is designed for fusion splicing silica glass optical fibers, it is very important that the splicer should not be used for any other purposes. The splicer is a precision instrument and must be handled with caution. Therefore, you must read the following safety rules and general precautions in this manual regarding the use and handling of M9 at any time. Any behaviors that do not follow the warnings and cautions will break the safety standard about design, manufacture, and usage of the fusion splicer. INNO Instrument will not take the responsibility for those consequences caused by misuse!

Safety Warnings

① DO NOT use the splicer in places where there is a risk of explosion. ② DO NOT touch the electrodes when the splicer is switched on.

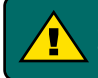

Note: The fusion splicer can only use the specified electrodes. Please choose the electrode replacement option on maintenance menu or turn off the power before you replace the electrode. Do not discharge the battery before you install a pair of electrodes.

③DO NOT disassemble or modify any components of the splicer without approval, except for the permitted-to-disassemble / modify components or parts by users stated in this manual. Component replacement and its internal adjustment must be implemented by HUSHIN or its authorized technicians or engineers.

④ Handle the main supply cable carefully. Pull out the cable from the electrical socket by holding only the wall plug and not by pulling the cable. Always ensure this cable to be in good condition. Otherwise, there is a risk of fire or electrical shock.

⑤ To prevent any fire or electrical shock, do not expose the splicer to rain or damp conditions.

⑥ Safety glasses should always be worn during fiber preparation and splicing operation. Fiber fragments can be extremely dangerous if they come into contact with the eye, skin, or are ingested.

 $\widehat{O}$  Disconnect the AC power cord from the AC adapter inlet or the wall socket (outlet) immediately if user observes the following or if the splicer receives the following faults::

- · Fumes, bad smell, abnormal noise or over heat.
- · Liquid or other matter falls into cabinet
- · The splicer is damaged or dropped.

If any of these faults occurs, please contact our service center immediately. Leaving the splicer in a damaged state without any prompt measures may cause equipment failure, electric shock, or fire and may result in injury or death.

⑧ Do not use compressed gas or canned air to clean the splicer. They may contain flammable materials that could ignite during the electrical discharge.

⑨ Use the supplied AC power adapter of M9. Use of an improper cord or a damaged cord may cause fuming, electric shock, or equipment damage and may result in injury, death, or fire.

⑩ Use the supplied AC power cord of M9. Do not place heavy objects on the AC power cord. Do not heat or modify the cord. Use of an improper cord or a damaged cord may cause fuming, electric shock, or equipment damage and may result in injury, death, or fire.

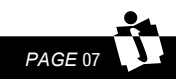

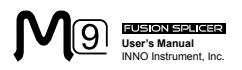

#### Maintenance and External Care Precautions

① Always avoid using hard objects to clean V-grooves and electrodes.

② Always avoid using acetone, thinner, benzol or alcohol when cleaning any part of the splicer, except for the places advised.

③ Use a dry cloth to remove dust and dirt from the splicer.

④ If the outside of the splicer is dirty, plunge a soft cloth into diluted neutral washing up liquid, wring out the cloth and clean. Dry the splicer with a dry cloth but DO NOT use furniture polish or other cleaning agents.

⑤ Always follow the maintenance instructions in this manual.

#### Transport and Storage Precautions

① When the splicer is moved from cold to warm environment, you should allow the splicer to warm up gradually. Otherwise, the condensation generated inside will bring harmful effects to the splicer.

② Pack the fusion splicer well for long time storage.

③ Keep the splicer clean and dry.

④ The splicer is precision adjusted and aligned. Always keep the splicer in its carrying case to protect from damage and dirt. Put cushion package outside the carrying case for long distance transportation.

⑤ Always avoid leaving the splicer in direct sunlight or expose to excessive heat.

⑥ DO NOT store the splicer in dusty or humid environment. This may result in electric shock, splicer malfunction or poor splicing performance.

⑦ Keep the humidity to a minimum level where the splicer is stored. The humidity must not exceed 95%.

### Installation upon Delivery

#### Important! Please carefully follow the instructions below.

#### Unpacking the Splicer

*PAGE* 08

Raise the handle upwards and with a firm grip, lifting the splicer upward and out of the carrying case. As shown below.

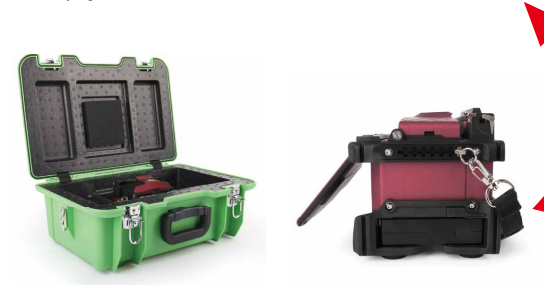

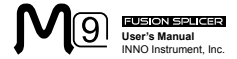

## Overview of External Parts

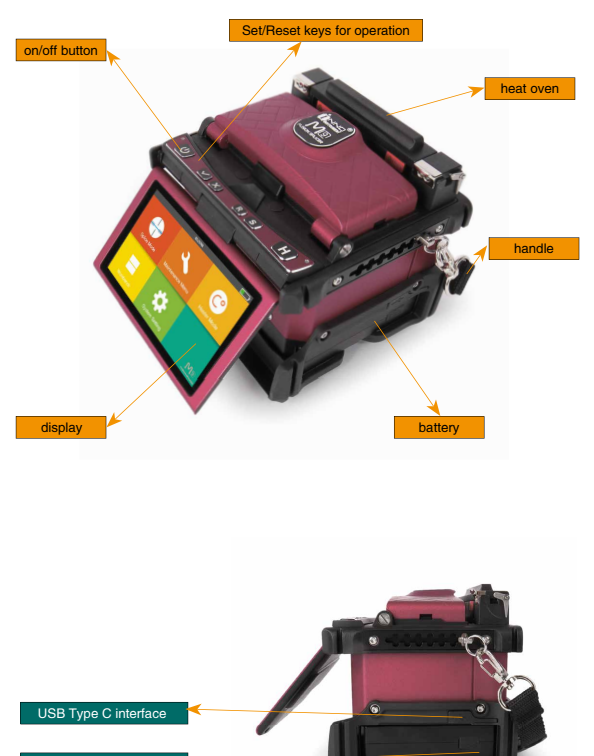

Battery charger interface

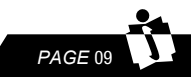

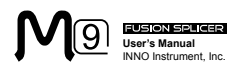

## Power Supply Method

### Loading or unloading Battery

1. Following is the way of installing a battery.

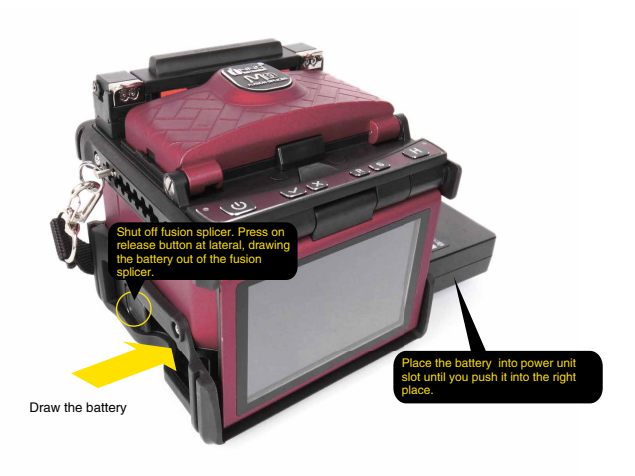

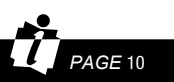

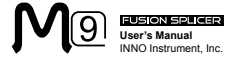

- \* When power supply unit is loaded on M9 fusion splicer.
- \* When power supply unit is detached from M9 fusion splicer.

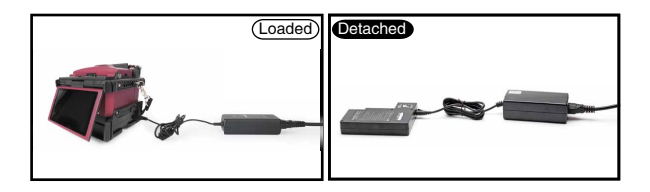

During charging, the battery indicators will blink. When battery charge completed, all of the indicators will be on steadily.

Note: 1. Before fusion splicing, please check if the remaining battery capacity is over 20% to prevent battery capacity damage. When fusion splicing or heating is needed but battery level is lower than 20%, please detach the battery but you can use power adapter to support operation. 2. The temperature of battery will increase during charging. So please do not charge for the adapter together with battery or charge when fusion splicer is still in the carrying case.

Battery Status

There are 2 ways for viewing battery level.

① If the battery is connected to the slicer, then battery level will be displayed on the upper right side of the screen.

② Battery level is indicated by battery LED indicator. You can press "PUSH" to view the battery level. As shown below:

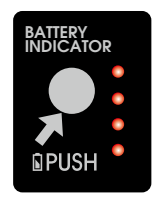

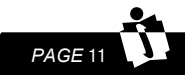

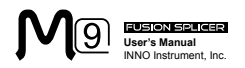

When adapter is used for power supply, a power supply indicator will be displayed at the upper right side on the screen of fusion splicer. As shown below:

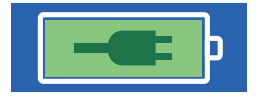

### Battery Refresh Cycle **Table Table Table Table Table**

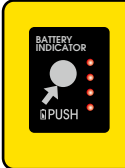

The battery should be refreshed or activated periodically for fear of aging caused by battery memory effect. The method is as follows:

Keep the splicer in power-on status to discharge until the splicer switched off automatically due to completely discharging. Then go on to charge until fully charging completes. Battery refreshing process completes.

Heat Oven

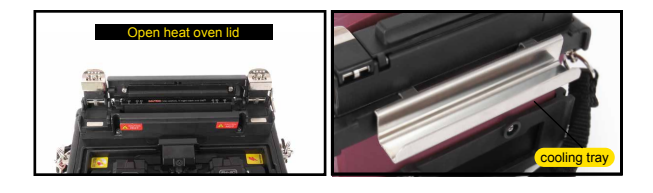

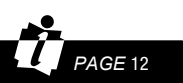

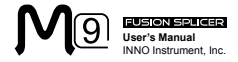

# **Chapter 3 - Basic Operation**

## Turn On the Splicer

Press the "ON/OFF" button on the top left of the front operating panel of the splicer. The READY screen of working menu (workbench) will be displayed after startup, as shown in the following picture:

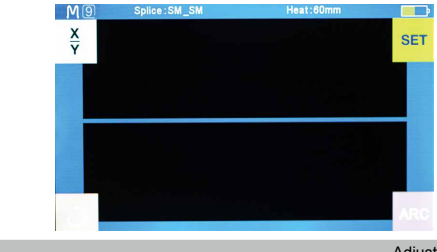

Adjust Monitor Angle

Adjust the monitor with a best angle for your convenient observation and operation

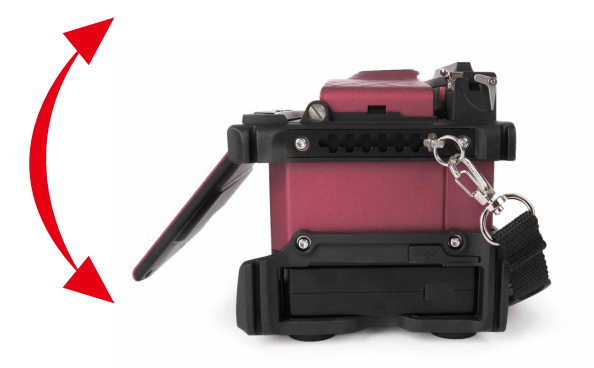

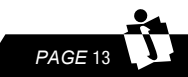

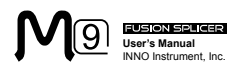

#### Adjust LCD Backlight Brightness

In the original operating interface (workbench), press the confirmation button then adjust LCD backlight brightness by tapping the two brightness icons on the LCD monitor, as the following picture shows:

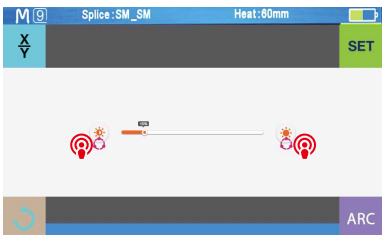

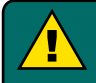

Note: The LCD monitor is a precise instrument of the splicer and it is produced in the factory under strict quality control. But there may be dots of various colors on the screen. The brightness of the LCD monitor depends on the monitor angle. These symptoms are not defects of the LCD display but a natural phenomenon.

## Preparing the Fiber

There are three basic preparatory steps to be completed before the fibers can be placed in the splicer.

#### 1) Stripping

Remove the sleeve and retain at least 50mm length of coating of optical fiber (valid for both tight and loose tube optical fiber) with an appropriate stripper. Remove approximately 30 to 40mm length of primary coating with an appropriate stripper. 2) Clean bare fibers with lint-free cotton tissue soaked in Alcohol.

3) How to cleave the fiber

Cleave the fibers by using a high precision cleaving tool.

To ensure good splicing, you should cleave the fibers by using a high precision cleaver such as the cleaver of INNO VF series and you should strictly control the cleaved length well, as shown in the following picture.

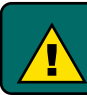

*PAGE* 14

Note: always remember to slip a heat-shrinkable sleeve onto either end of the fibers at the beginning of each fiber preparations.

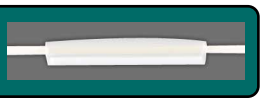

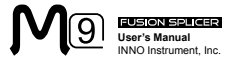

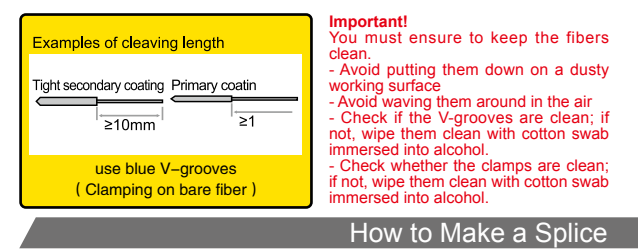

Put the optical fiber in

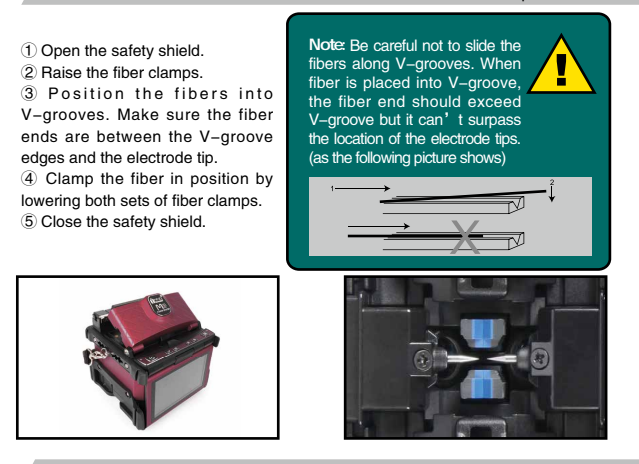

#### Inspecting the Fibers

Before continuing with splicing, you should visually check the fibers in the monitor to make sure they are clean and well-cleaved.

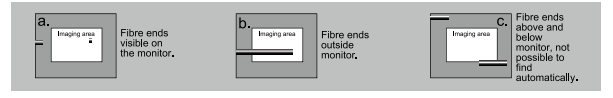

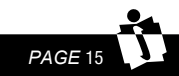

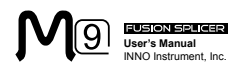

If any defect exists in the optical fiber, please take out the optical fiber carefully and prepare it again.

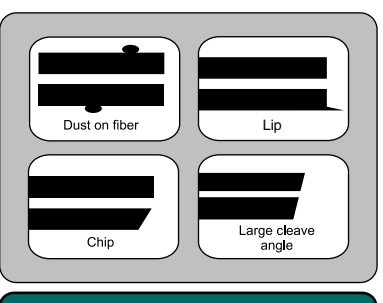

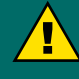

Note:The fibers are checked automatically when you press Splice button. The splicer automatically focuses the fibers and checks for damage or dust particles.

#### **Splicing**

① Select any desired splice mode.

② Splice the fibers by pressing: "SET".

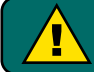

Note: The splicer always starts as "Auto mode". The splicing starts once the safety shield is covered.

## How to Protect the Splice

After splicing, press the key of "HEAT" to activate "shrink" process after you have put the optical fiber sleeved with a heat shrinkable sleeve into the heating oven, heating the heat shrinkable sleeve for purpose of strengthening and protecting the spliced joint.

#### Steps for Heating

① Open the heat oven lid

② Raise left and right fiber clamps on the splicer. Hold the heat-shrink tube, lift the spliced fibers and hold them taut, move the heat-shrink tube so that it is centered over the splice point.

③ Move both the fibers and the heat-shrink tube over to the heat oven and place them in the oven clamps.

④ Press the "HEAT" key to begin heating, when the heating process is finished, the heating indicator will be turned off automatically and companied by prompt sound of the buzzer.

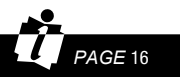

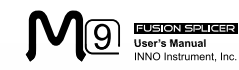

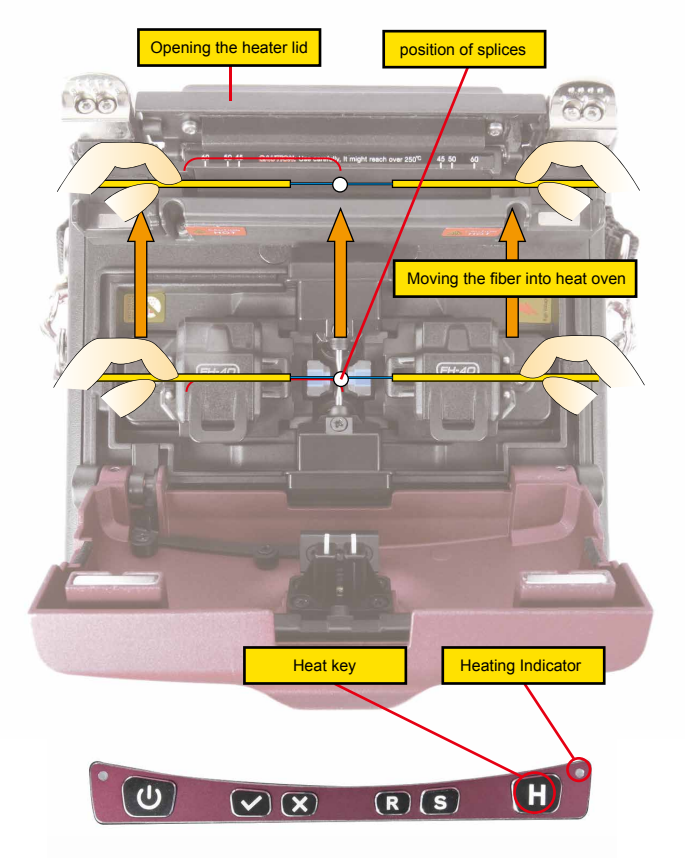

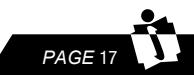

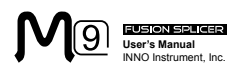

# **Chapter 4 Splice Mode**

M9 fusion splicer has a concise and clear menu of splice mode, easy to be operated. Splice modes define arc currents, splice times as well as various parameters used when performing a splice. Therefore, it is essential to select the correct splice mode in accordance with the type of fiber you want to splice.

There is a numeric value of "pre-defined" splice modes for common fiber combinations. However, it is also easy to either modify new splice modes to further optimize the parameters for more unusual fiber combinations.

### splaying the Current Splice Mode

The active splice mode in progress at the moment is always displayed at the top of the screen (as the picture shows).

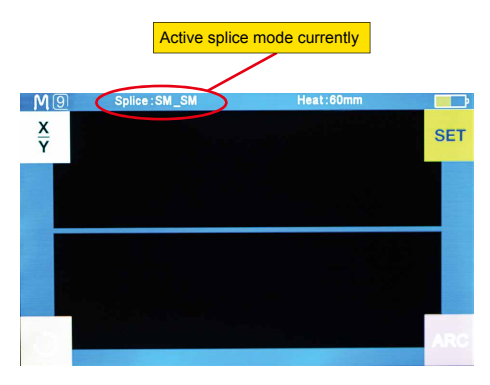

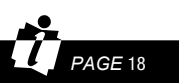

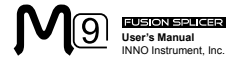

## Selecting a Splice Mode

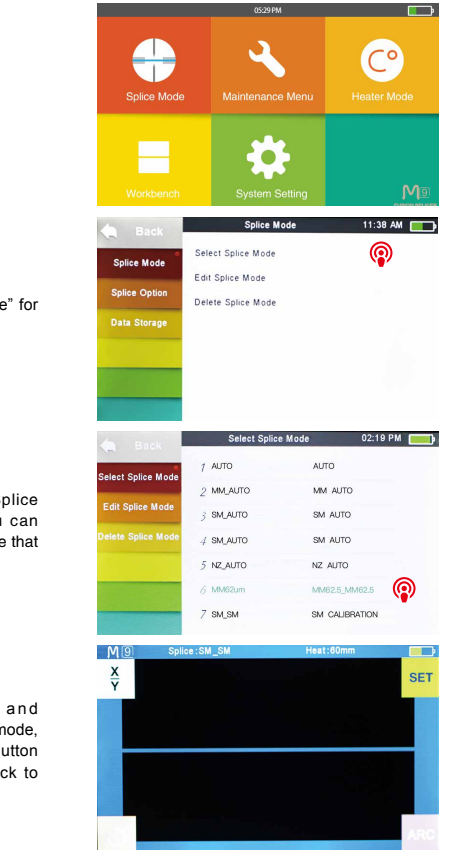

① Enter main menu.

② Click "Splice Mode" for entry.

③ Click "Select Splice Mode" before you can select the splice mode that you need.

4 After viewing and selecting the splice mode. you can press the button of "Reset" to go back to initial interface.

*PAGE* 19

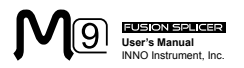

## Steps of Normal Splicing Program

This section explains the steps involved in automatic splicing process and describes how various program parameters are related to this process. The normal splicing process can be divided into two sections; prefusion and fusion.

#### Pre-Fusion

During pre-fusion, the splicer performs automatic alignment and focusing, where the fibers are subjected to a low pre-fusion current for cleaning purposes; a prefusion image is also taken. At this point, the user is informed of any problems recognized in the pre-fusion image, such as a poorly prepared fiber. The splicer will then issue a warning before the fibers are fused together.

#### Fusion

*PAGE* 20

During fusion, the fibers are joined together and subjected to five different currents as illustrated below. An important parameter, which changes during splicing, is the distance between the fibers. During Pre-fusion, the fibers are apart during Main Current phase, the fibers are pressed together.

#### Splicing Process

The most important splicing parameters are the discharge time and current intensity for each corresponding current phase, as shown below. In the next paragraph of "Splice Program Parameters, Normal Splicing Progress", we will illustrate in detail about the names and functions of those current phase, including their parameters, important to fusion splicing.

The following figure shows the discharge conditions (The relationship between the "discharge intensity "and" motor move "). We can change the splicing parameters listed below to change the discharge conditions. However, some parameters are inherent for the splice mode, so they cannot be changed.

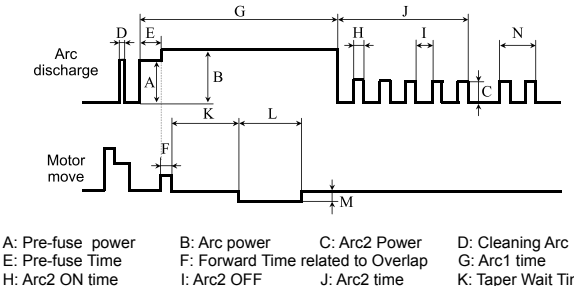

J: Arc2 time K: Taper Wait Time<br>M: Taper speed N: Rearc Time L: Taper Time related to Taper Length

Diagram of electric discharge condition

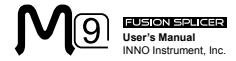

## Parameters for Normal Splicing Process

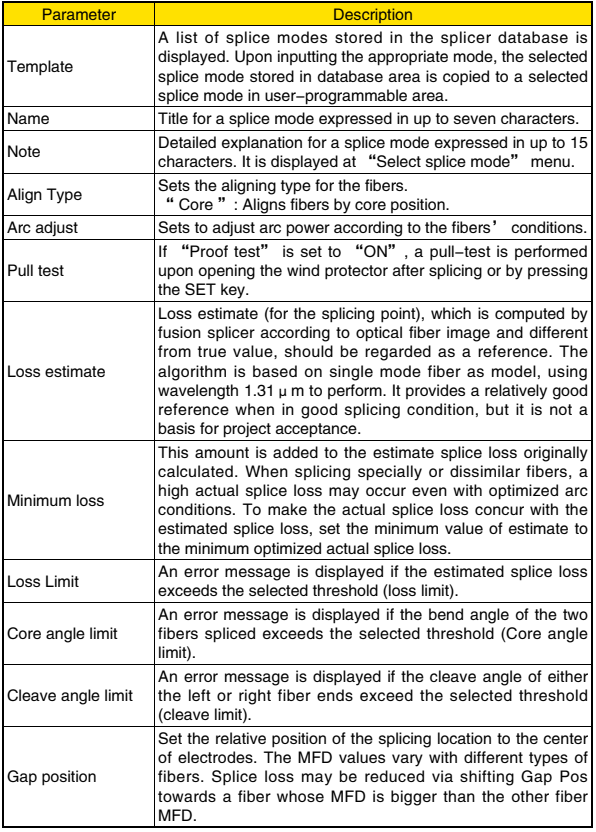

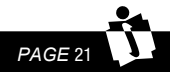

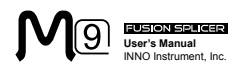

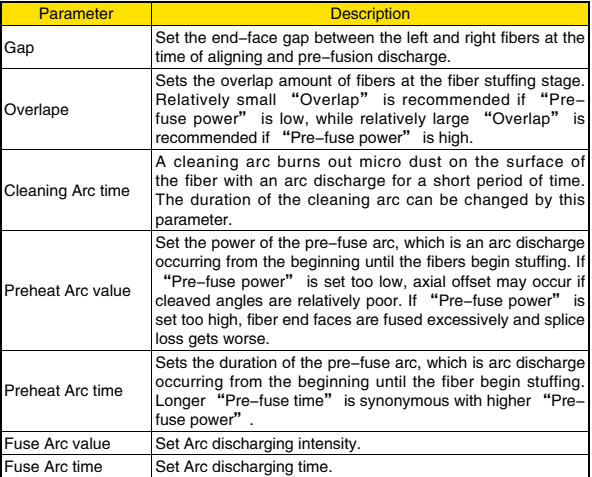

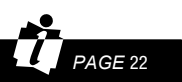

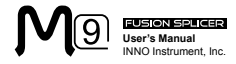

# **Chapter 5 - Splice Option**

## Splice Mode Setting

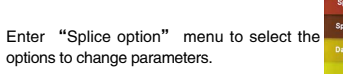

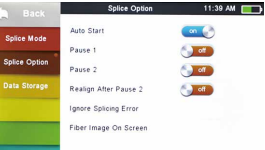

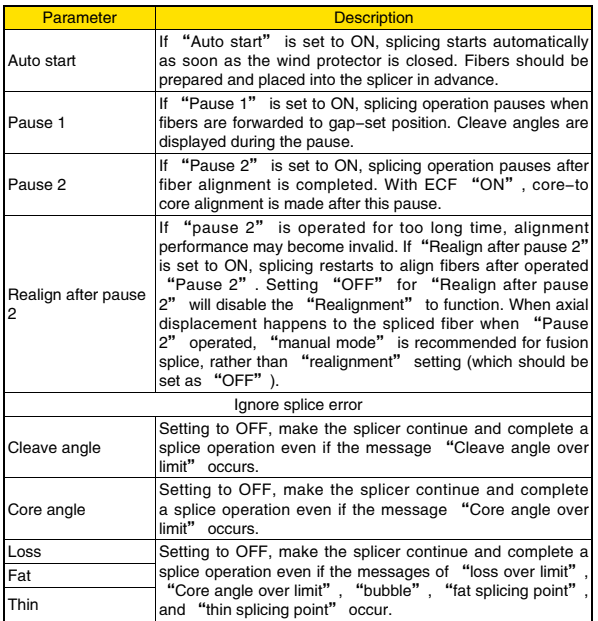

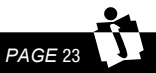

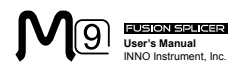

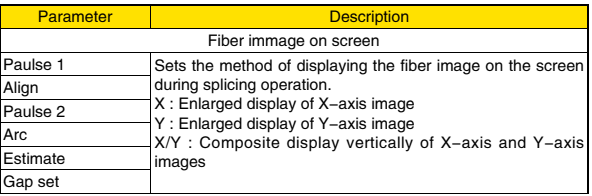

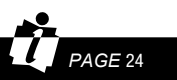

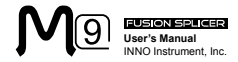

# **Chapter 6 - Heater Mode**

The INNO factory preset 3 kinds of mode, and the users can set the rest of the heating mode. Select the one best suited for the protection sleeve used.

Each sleeve-heating mode included in M9 is optimized for a certain type of protection sleeve. These modes can be found in the database area for reference. Copy the appropriate mode and paste it to the user-programmable area. The operator can edit the user-programmable modes

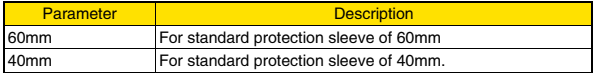

## Select Heat Mode

There is an access menu of "Heater Mode" after you have clicked "Heater Mode" in the main menu for fusion splice

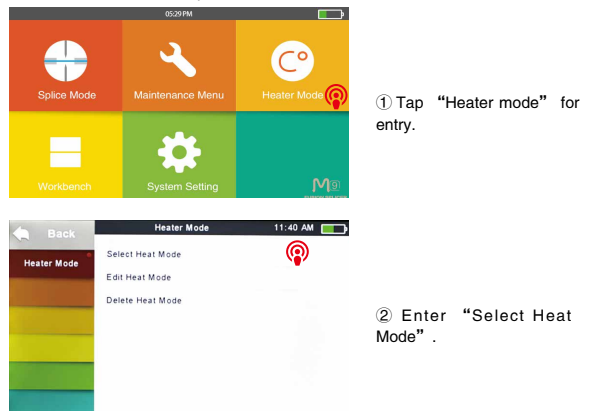

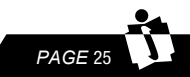

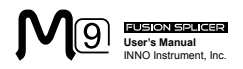

③ Select one of the heating modes that you need.

④ After viewing and selecting the heating mode, you can press the button of "Reset" to go back to initial interface.

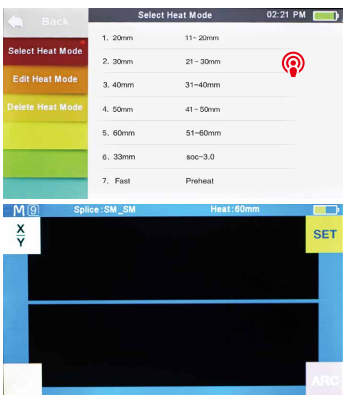

## Editing Heater Mode

Sleeve-heating conditions stored in heating mode can be edited or changed.

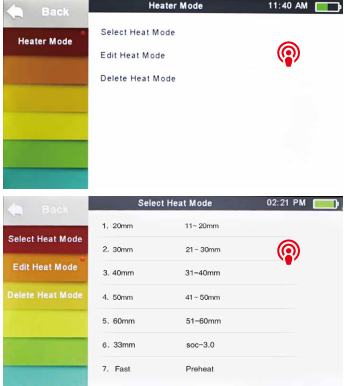

① Enter "edit heat mode" menu via clicking "edit heat mode" in the interface of "Heater Mode".

② Select one of the heating modes that you need to edit.

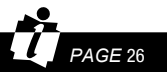

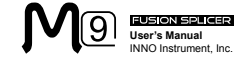

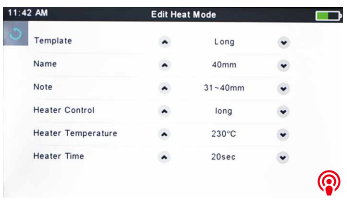

3 Finally, select the parameters to edit the heating mode as needed.

## Delete Heat Mode

① Firstly enter "Heater mode" menu.

② Select "Delete heat mode" option.

③ Select a heating mode that you need to delete in the "Delete heat mode" menu.

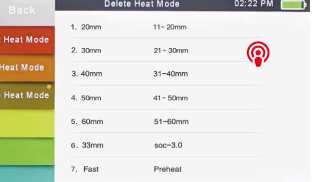

## Heater Mode Parameters

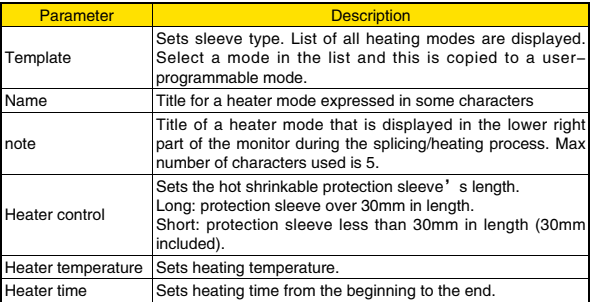

**Selec** .<br>Dele

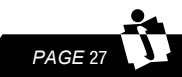

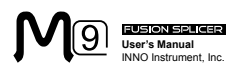

# **Chapter 7 - Maintenance Menu**

The splicer has a function to perform routine maintenance. This section describes how to use the maintenance menu.

① Enter "Maintenance menu" interface.

② Select the functions that you need to perform in the "Maintenance menu" interface.

## Replace Electrodes

Electrodes wear out with use and also must be cleaned periodically due to silica oxide buildup. It is recommended that the electrodes should be replaced after 4,500 arc discharges. When the number of arc discharges reaches a count of 4,500, a message prompting to replace the electrodes is displayed immediately after turning on the power. Long-term using the electrodes without a replacement will result in greater splice loss and reduced splice strength.

#### Replacement Procedure

- ① Function of "Replace Electrode" can be enabled under "Maintenance Menu".
- ② Replace old electrode.
- I) Loosen screw located on electrode cover.
- II) Take electrode out of electrode cover. (Electrode fits into electrode cover)

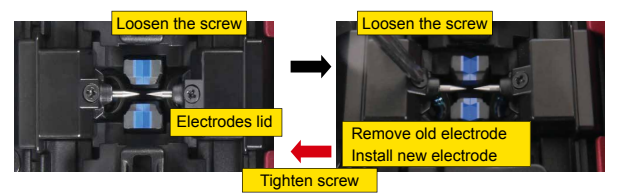

③ Clean the new electrodes with alcohol-impregnated clean gauze or lint-free tissue and install them in the splicer.

I) Insert the electrode in the electrode cover.

II) Place the electrode cover on the splicer and tighten screw.

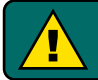

Note: do not pull out wring when replacing electrode. Apply your figures with strength that you can manage when tightening screw to fix electrode.

④ The INNO strongly recommends that you should stabilize the electrodes and do the discharge Diagnostic Test after replacing the electrodes (the details of operation will be described below); otherwise you cannot guarantee the good splice loss and splice strength.

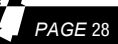

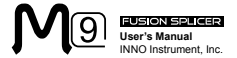

## Stabilize Electrodes

In the event of sudden change in environmental conditions, the arc power sometimes becomes unstable, resulting in higher splice loss. Especially when the splicer is moved from lower altitudes to higher altitudes, it takes time for the arc power to stabilize. In that case, stabilizing electrodes will expedite the process to set the arc power stable. And it needs many tests before the completion of stabilizing electrodes.

Operation Procedure

① Select "Stabilize Electrodes".

2 Set prepared fibers on V-groove of the splicer for splicing.

③ Press "SET" key and the splicer begins to stabilize the electrodes automatically in the following ways:

\* Repeat short arc discharge five times to measure the arc position.

\* Splice optical fibers quickly.

\* Perform 20-cycle continuous discharge to stabilize the electrodes.

Diagnostic Test

M9 fusion splicer has a built-in diagnostic test feature that allows the user to perform a simple one step evaluation of splicer performance covering several different critical variables. Perform this function in case of splicer operation trouble.

Operation Procedure

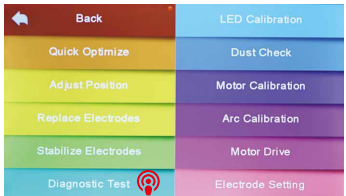

① Select "Diagnostic Test" in Maintenance Menu to enter "Diagnostic test" interface.

② The following checks will be made in the "Diagnostic Test".

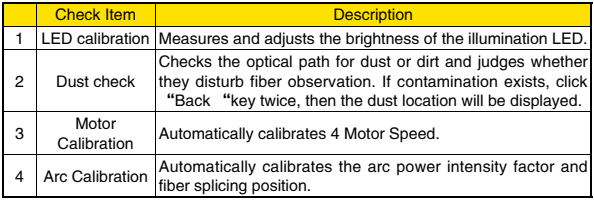

*PAGE* 29

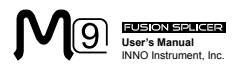

## Dust Check

The splicer observes fibers through image processing. Dust or contaminants on the optical fibers, cameras' lenses and wind protector mirrors will disturb normal observation of fibers and may result in improper splicing. This function checks the optical path for the presence or absence of contaminants and judges whether they cause trouble for fiber splicing.

#### Operation Procedure

① Select "Dust Check" in Maintenance Menu.

 $(2)$  If fibers are set in the splicer, remove them and press "SET" button again. The splicer begins the dust check.

③ Message of "Found Dust On The Lens" will appear on the screen if dust exists. Click "Back" key twice, then the dust location will be displayed. You need to clean the wind protector mirrors and objective lenses and operate "Dust Check" again till complete operation message shown.

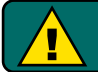

Note:Even though you have cleaned the objective lenses, but if dirt or dust still remains, please contact your sales agency.

### Motor Calibration

Motors are adjusted at the factory before shipping. However, settings can be changed in various reasons. This function automatically calibrates the speed of all 6 motors.

Operation Procedure

① Select [Motor Calibration] in [Maintenance Menu].

 $(2)$  Load prepared fibers in the splicer and press SET button.

③ Speeds for all motors are automatically calibrated. The message "Operation Completed" will be displayed if the operation is completed.

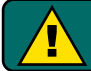

Note:\* Perform this function when "Fat " or "Thin" error occurs, or fiber aligning or focusing takes too much time.

## Arc Calibration

Atmospheric conditions such as temperature, humidity, and pressure are constantly changing, which creates variability in the arc temperature. This splicer is equipped with temperature and pressure sensors that are used in a constant feedback monitoring control system to regulate the arc power at a constant level.

However, changes in arc power due to electrode wear and glass adhesion cannot be corrected automatically. Also, the center position of arc discharge sometimes shifts to the left or to the right. In this case, the fiber splicing position has to be shifted in relation to the arc discharge center. It is necessary to perform an arc power calibration to eliminate those problems.

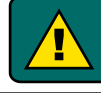

Note :\* Performing Arc Calibration function changes the inner parameters of conditions; the electrical discharge intensity value will not be changed in the splice modes.

*PAGE* 30

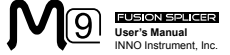

Operation Procedure

① After you have selected "Arc Calibration" in maintenance menu, an image of "Arc Calibration" will be displayed on the screen.

(2) Set prepared fibers on the splicer, press "SET" button to begin ARC Calibration.

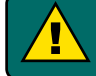

Note:\* Use standard SM, DS or MM fiber for arc calibration. \* Ensure clean fibers for arc calibration. Dust on the fiber surface affects arc calibration.

③ After Arc calibration, 2 numeric values will be displayed on the screen. When values on the right side are up to  $11 \pm 2$ , the splicer will prompt out message for completion, otherwise the fiber needs to be cleaved again for Arc discharge calibration till message for completion prompted out.

## Electrode Setting

This function is used to set electrode. Electrodes are recommended to be replaced with new one every 4500 times' splicing operation to ensure splice quality.

- ① Enter into "maintenance menu" to select "electrode setting".
- ② Set electrode caution and electrode warning.

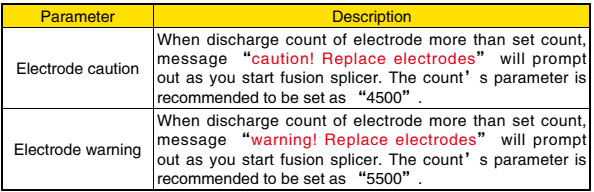

## Update Software

*PAGE* 31

① Select "update software" in the "system setting" interface.

② After you have clicked "OK", the splicer will automatically start the upgrade process, and the splicer will restart after the upgrade is complete.

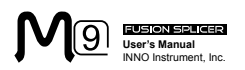

# **Chapter 8 - Other Functions & Utilities**

## Data Storage

This splicer stores up to 10,000 splicing results. Contents of data stored are different depending on splicing mode.

#### Display Splice Record

Splicing results stored in the memory can be displayed. Enter "Data Storage" Menu and Select "Display Splice Record" to view.

#### Delete Splice Record

Splicing results can be cleared by part or whole.

① Select "Delete Splice Record", and then input specifi c number (begin-number and end-number) of splicing results to be cleared.

② Select "Reset Splice Record".

Cancel Data Storage

If you don't want to store the records, select "OFF" in the "Splice Data Save" option.

## System Setting

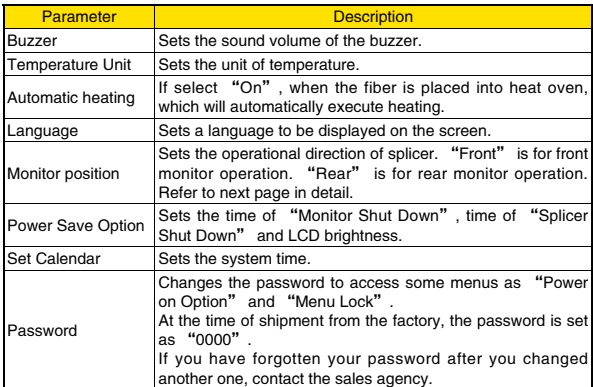

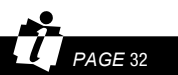

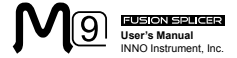

The splicer is shipped from the factory with settings for the "Monitor Front" operation style. This can be changed to "Monitor Rear" operation style. When "Monitor Position" is changed, the direction of the four arrow keys is reversed.

Changing monitor position

- ① Enter "System Setting", then you can see the option of "Monitor Position".
- ② Change monitor angle as needed (front, or rear).

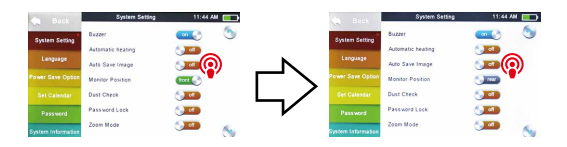

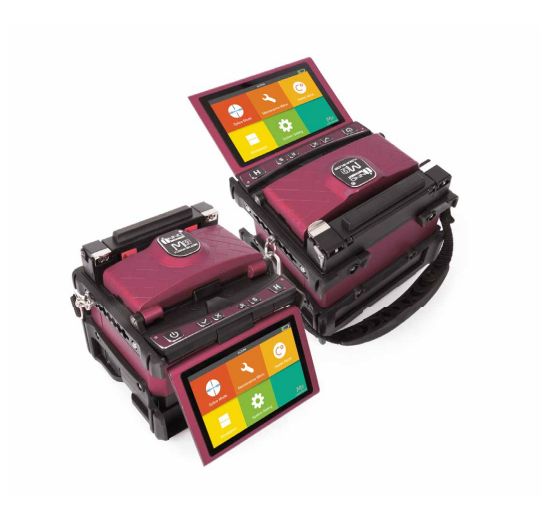

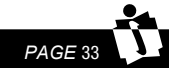

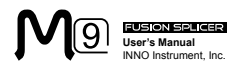

#### Power Save Option

This function is important for power conservation. If the power saving function is not set during battery pack use, the number of splice cycles will decrease.

(1) Insert a power unit and turn on the splicer.

- (2) Select "Power Save Option" in "System Setting" menu.
- (3) Change value of "Monitor Shut Down" and "Splicer Shut Down"

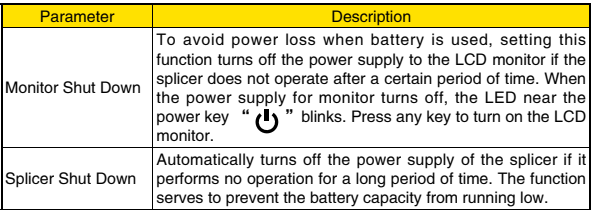

## System Information

After selecting "System information", the following messages will be shown on the screen:

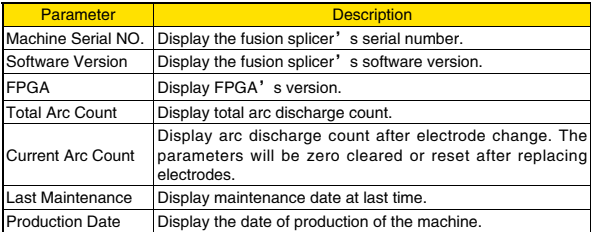

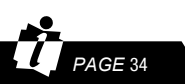

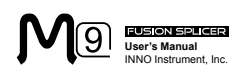

# **Appendix I**

#### High Splice loss: Cause and remedy

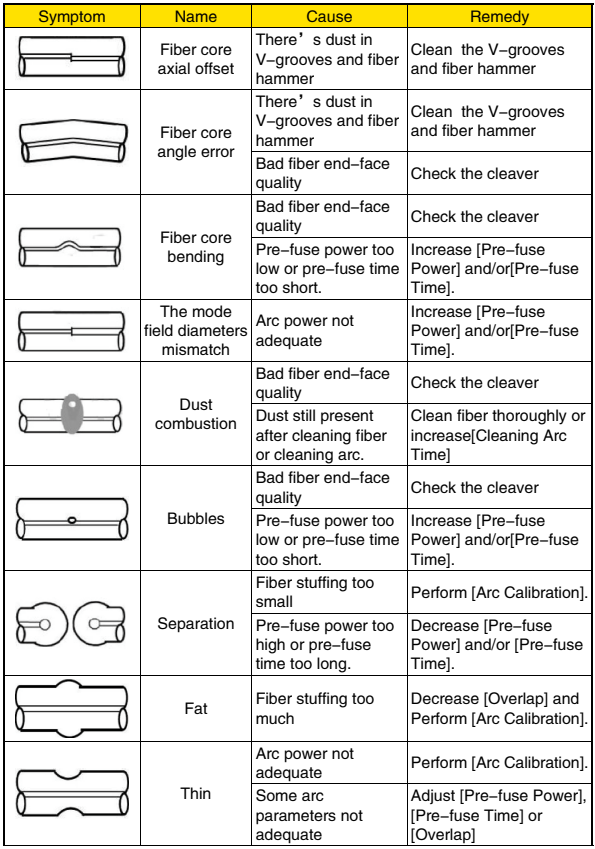

*PAGE* 35

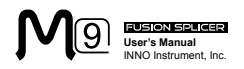

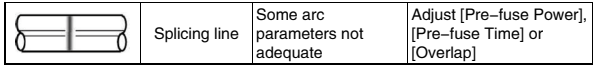

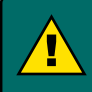

Note :When different optical fibers (different diameters) or multimode fibers splicing, they will produce a vertical line which we call the "splicing lines" in a subsequent point, this does not affect splicing quality (splicing loss and splicing strength).

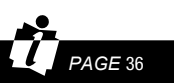

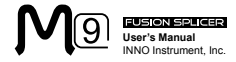

# **Appendix II**

#### Error Message List

An error message may appear on the screen when using a splicer, the solution precisely as shown in the list below. If it is not possible to eliminate the problem, maybe some faults occur in the fusion splicer. Consult your sales agency.

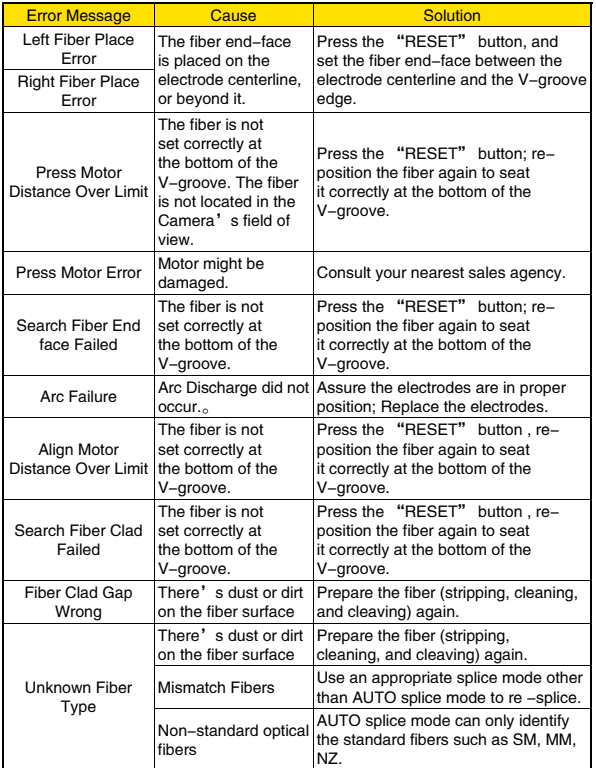

*PAGE* 37

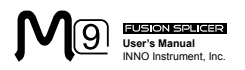

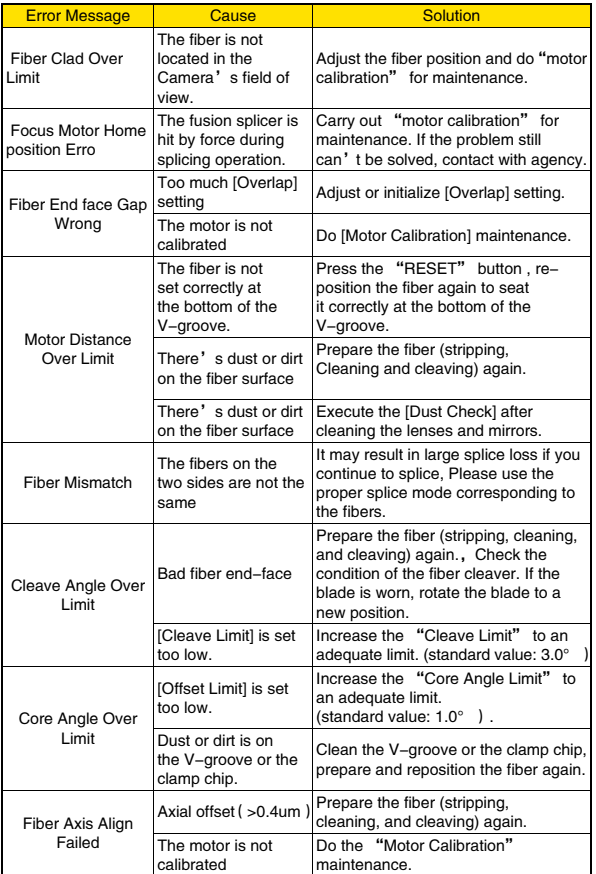

*PAGE* 38

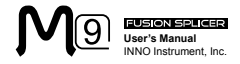

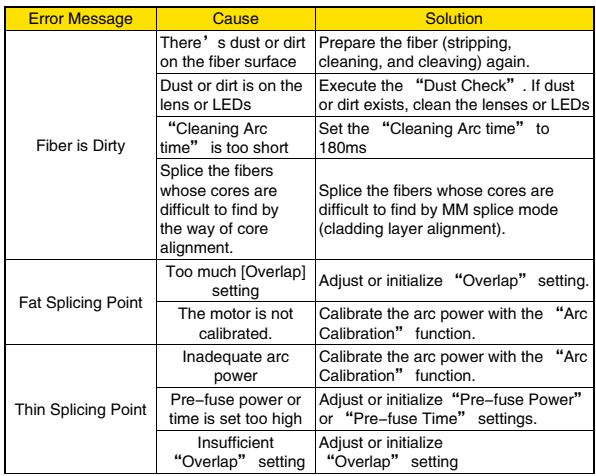

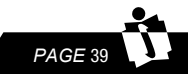

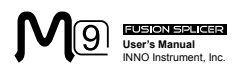

# **Appendix III**

#### **Questions and Troubleshooting**

The following gives the solution of some of the common problems for reference. If you cannot solve the problems, please contact the manufacturer directly.

1 .Power does not turn off when press "ON/OFF" button.

 $\star$  Press and hold the key "ON/OFF" until the LED flashes, release the button, and the splicer will be turned off.

2. Few splices can be made with a fully charged battery pack

- ★ Enable it to conserve power usage.
- ★ The battery power degrades due to memory effects and Long-term storage. Recharge the battery after a fully discharging.

★ The battery pack has reached the end of its service life. Install a new battery pack.

- ★ Don't use the battery at a low temperature.
- 3. Error message appears on monitor
- ★ Refer to appendix 2.
- 4. High splice loss
- $\star$  Clean the V-grooves, fiber clamps, wind protector LEDs, and objective lenses.
- ★ Replace the electrodes.
- ★ Refer to appendix 1.
- $\star$  The splice loss varies according to the cleave angle, arc conditions and fiber cleanliness.

5. Monitor suddenly turned off

 $\star$  when you enable the power saving function, the splicer will switch to the power saving state after an extended period of splicer inactivity. Press any key to return to the normal state.

6. Splicer power suddenly turned off

 $\star$  when you enable the power saving function, the splicer will turn the splicer power off after an extended period of inactivity.

7. Mismatch between Estimated splice loss and Actual splice loss

- ★ The estimated loss is a calculated loss, so it can be used for reference only.
- ★ The optical components of the splicer may need to be cleaned.
- 8. Fiber protection sleeve does not shrink completely
- $\star$  Extend the heating time.
- 9. Method to cancel heating process

★ Press the "HEAT" button to cancel the heating process. And the LED will be turned off

- 10. Fiber protection sleeve adhered to heating plate after shrinking
- ★ Use a cotton swab or a similar soft tip object to push and remove the sleeve.
- 11. Forgot passwords

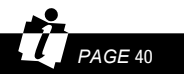

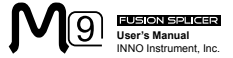

★ Contact your nearest sales agency.

12. No arc power change after [Arc Calibration]

 $\star$  An internal factor is calibrated and adjusted for the specific arc power selected. The displayed arc power in each splice mode does not change.

13. Forget to put the optical fiber during the process of maintenance function

★ It is invalid to press the return key. You need to open the wind cover and put the prepared fibers and press the "SET" or "RESET" button to continue

14. Fail to upgrade

★ When users use the "new" U-disk to upgrade, the splice may not be able to correctly identify the upgrade program file; you need to reset the U-disk, and restart the splicer.

- $\star$  Check whether the upgrade file name and the format are correct.
- ★ If you cannot solve the problems, please contact the manufacturer directly.
- 15. Others
- ★ Please refer to the training video in detail.

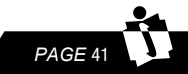

## The End

Product specifications and models are subject to change without notice.